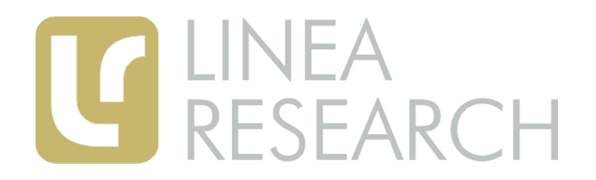

## **BvNET Driver Installation Guide Windows XP or higher**

## **Driver Installation on Windows XP or higher**

Please proceed with the following steps to install the driver:

- 1. Please locate the BvNet Drivers Folder either on the CD-ROM or where you have copied the drivers to if you downloaded them. **Do not plug in your BvNet USB device until the installation has completed**.
- 2. Run "BvNet Driver Installation". This will run the BvNet driver installation program. Two drivers will be pre-installed.
- 3. You can now plug in your BvNet device. Upon first connection, Windows will locate the drivers and a message should appear on your taskbar informing you that the drivers have been installed successfully. Your BvNet device is now ready to use.
- 4. An entry will be added to Windows Control Panel (Programs and Features) if you wish to uninstall the drivers.

## **Driver installation on Windows 2000**

This version of the driver does not support Windows 2000. Please download BvNET USB Driver V2.06.00 from the Linea Research website.